## **MacMail15(Mac OS)POP 設定方法**

<メールソフトを手動で設定する>※新規でアカウントを作成する場合

**1. Dock または Launchpad から「メール」 を起動します**

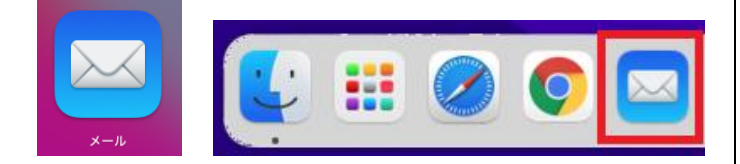

**2. 「メールアカウントのプロバイダを選択」 の画面で「その他のメールアカウント」を 選択し、「続ける」をクリックします**

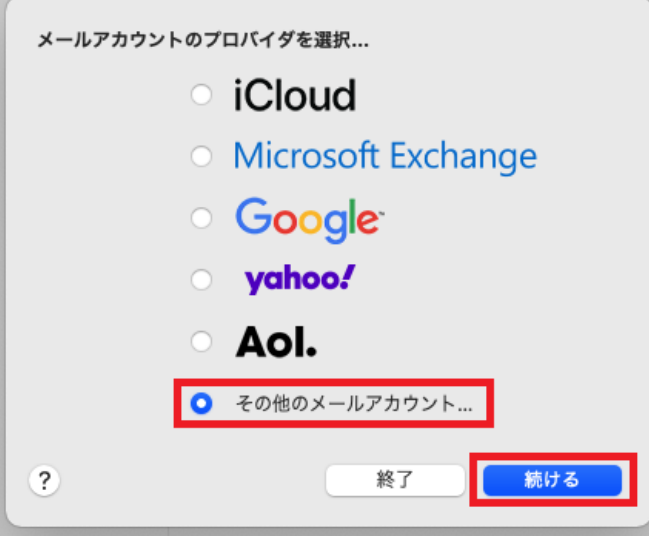

**3. 「メールアカウントを追加」の画面で以下 のように設定し、「サインイン」をクリッ クします**

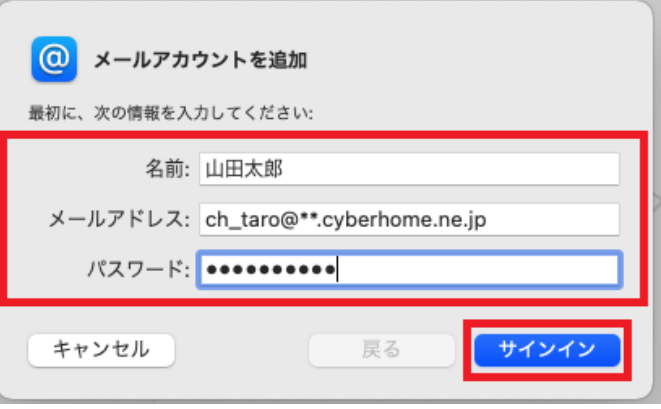

- ・ 名前: [名前] を入力(漢字、ローマ字等任意の ものを入力) 例)山田太郎 ※差出人名として表示されます
- ・ メールアドレス: [メールアドレス] を入力 例) ch\_taro@\*\*.cyberhome.ne.jp ※@の後ろの"\*\*"は、お客様によって異なります
- ・ パスワード: [メールアドレスパスワード] を入 力

※セキュリティ保護のため、パスワードは「●」で表示 されます

**4. 「サーバの情報」の画面で以下のように設 定し、「サインイン」をクリックします**

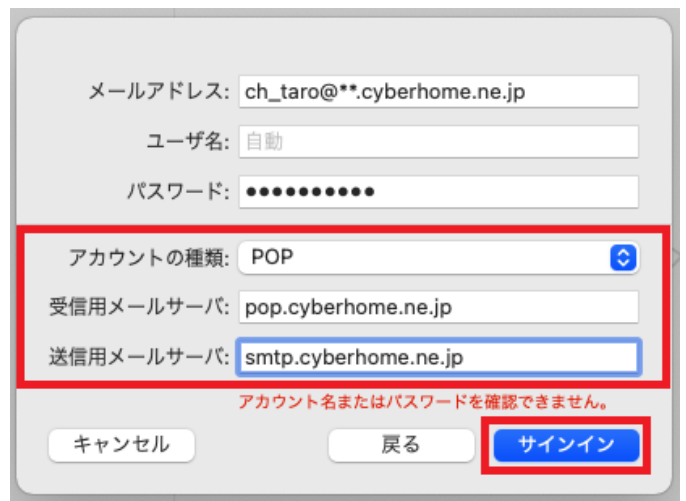

- ※「アカウント名またはパスワードを確認できません。」 のメッセージが表示されますが、仕様のため 問題はありませんのでご安心ください
- ・ アカウントの種類: POP を選択
- ・ 受信用メールサーバ: pop.cyberhome.ne.jp を入力
- ・ 送信用メールサーバ: smtp.cyberhome.ne.jp を入力 ※「ユーザ名」には自動で「メールアドレス」が設定され ます
- **5. ヘッダーの「メール」から「環境設定」を クリックします**

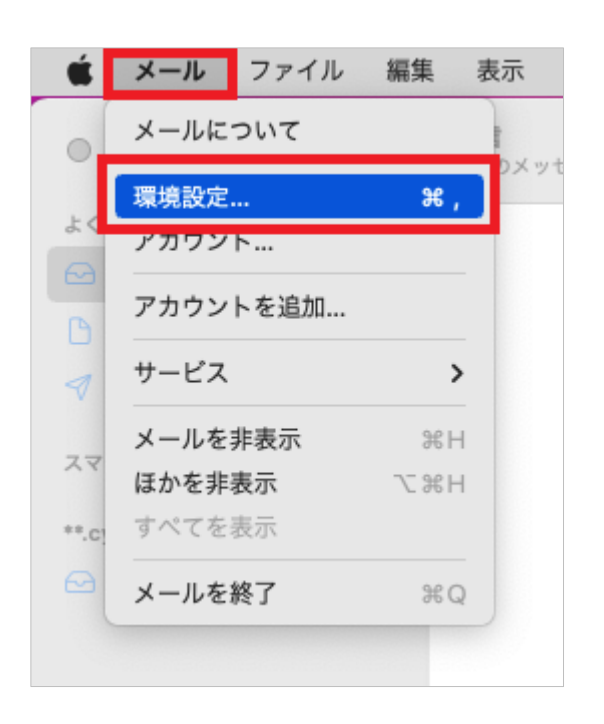

**6. 「アカウント」の画面で以下のように設定 し、「サーバ設定」をクリックします**

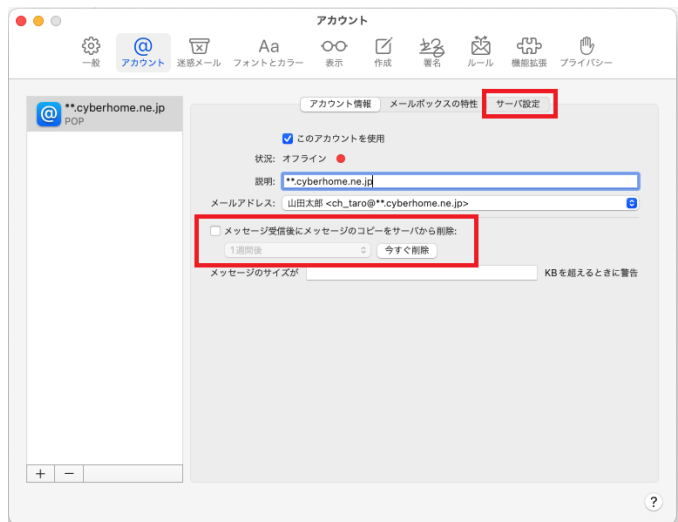

・ メッセージ受信後にメッセージのコピーをサーバ から削除: チェックなし

**7. 「サーバ設定」の画面で「受信用メール サーバ(POP)」から「接続設定を自動的 に管理」のチェックを外し、赤枠内を以下 のように設定します**

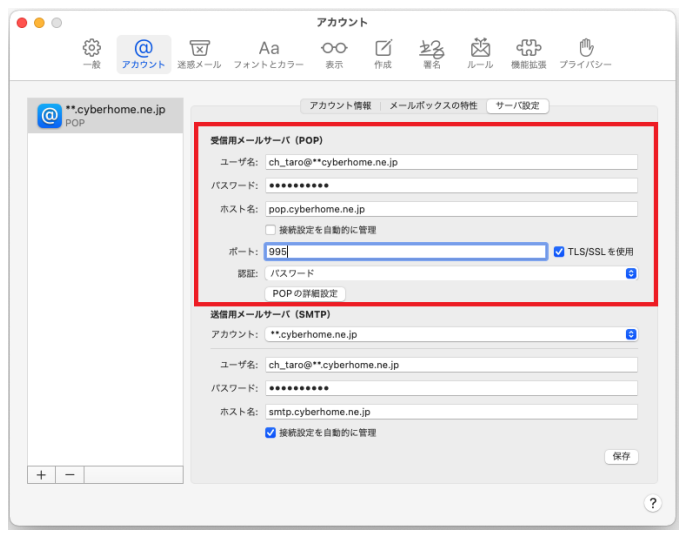

- ・ ユーザ名: [メールアドレス] が入力されている ことを確認 例)ch\_taro@\*\*.cyberhome.ne.jp ※@の後ろの"\*\*"は、お客様によって異なります ・ パスワード: [メールアドレスパスワード] が入
- 力されていることを確認 ※セキュリティ保護のため、パスワードは「●」で表示 されます
- ・ ホスト名: pop.cyberhome.ne.jp を入力
- ・ 接続設定を自動的に管理: チェックなし
- ・ ポート: 995 を入力
- ・ TLS/SSL を使用: チェックあり
- ・ 認証: [パスワード] が選択されていることを確 認

**8. 「送信用メールサーバ(SMTP)」から「ア カウント」の欄をクリックし、「SMTP サーバリストを編集」をクリックします**

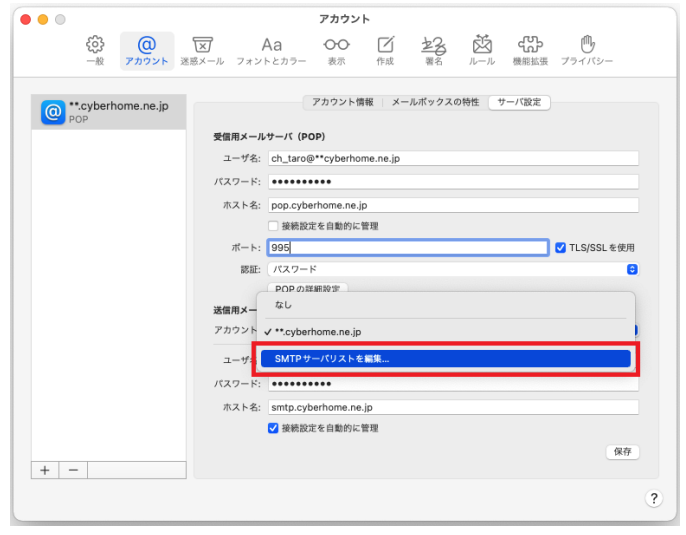

**9. 「SMTP サーバリストを編集」画面で以下 のように設定し、「OK」をクリックします**

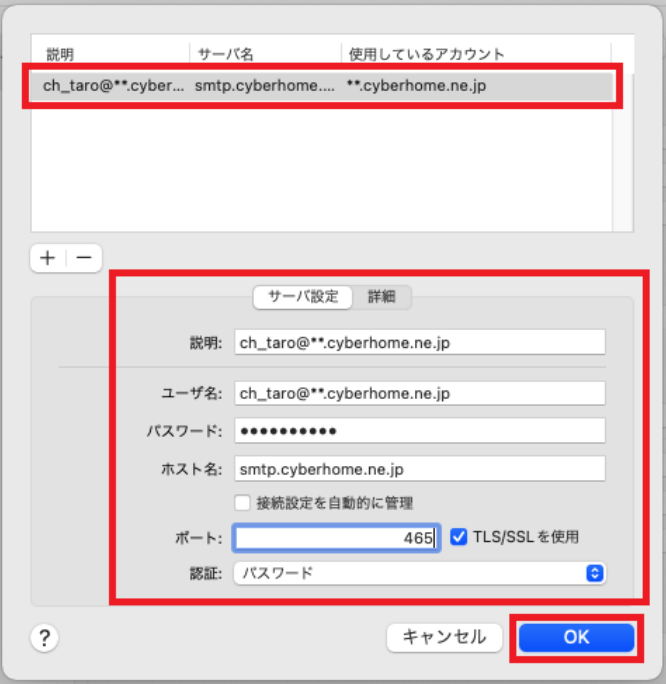

※枠内よりお使いになる送信(SMTP)サーバを選択 します

・ ユーザ名: [メールアドレス] が入力されている ことを確認 例) ch\_taro@\*\*.cyberhome.ne.jp ※@の後ろの"\*\*"は、お客様によって異なります ・ パスワード: [メールアドレスパスワード] が入

力されていることを確認 ※セキュリティ保護のため、パスワードは「●」で表示 されます

- ・ ホスト名: smtp.cyberhome.ne.jp を入力
- ・ 接続設定を自動的に管理: チェックなし
- ・ ポート: 465 を入力
- ・ TLS/SSL を使用: チェックあり
- ・ 認証: [パスワード] が選択されていることを 確認

**10. 「受信用メールサーバ(POP)」と「送信 用メールサーバ(SMTP)」の設定内容を 確認し、「保存」をクリックすることで設 定は完了です**

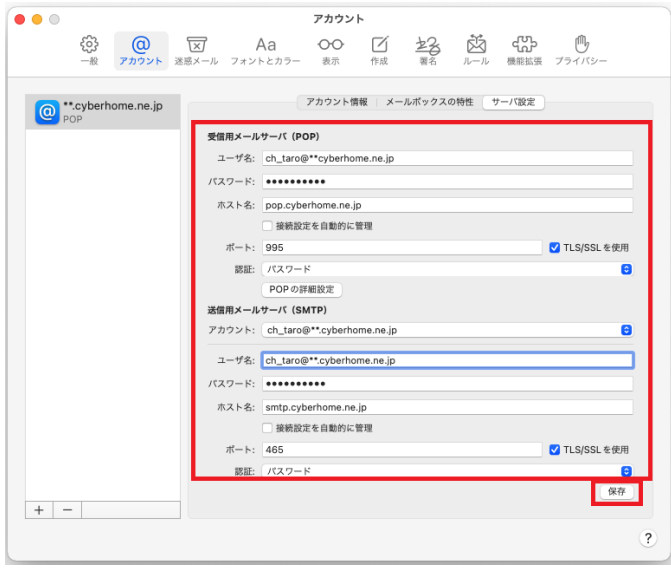

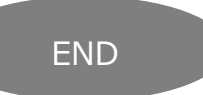

## **MacMail15(Mac OS)POP 設定方法**

<メールソフトを手動で設定する>※作成済みアカウントの設定を変更する場合

**1. Dock または Launchpad から「メール」 を起動します**

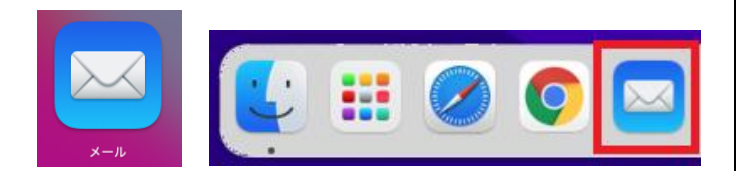

**2. ヘッダーの「メール」から「環境設定」を クリックします**

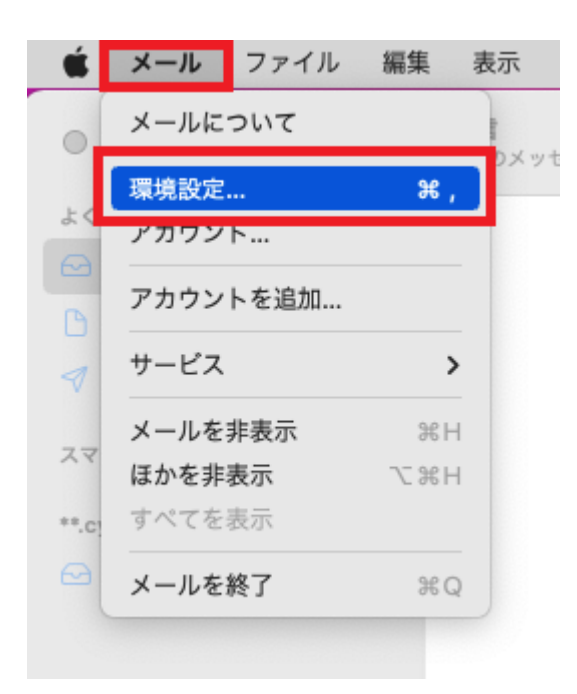

**3. 「アカウント」の画面で以下のように設定 し、「サーバ設定」をクリックします**

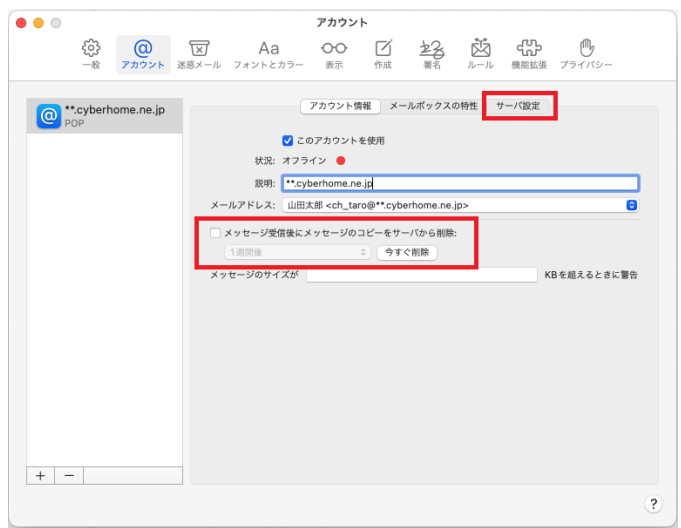

・ メッセージ受信後にメッセージのコピーをサーバ から削除: チェックなし

**4. 「サーバ設定」の画面で「受信用メール サーバ(POP)」から「接続設定を自動的に 管理」のチェックを外し、赤枠内を以下の ように設定します**

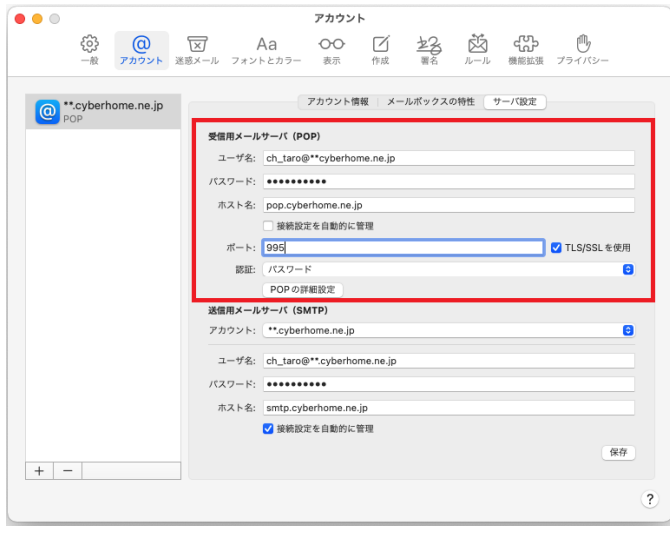

- ・ ユーザ名: [メールアドレス] が入力されている ことを確認 例) ch\_taro@\*\*.cyberhome.ne.jp ※@の後ろの"\*\*"は、お客様によって異なります
- ・ パスワード: [メールアドレスパスワード] が入 力されていることを確認 ※セキュリティ保護のため、パスワードは「●」で表示 されます
- ・ ホスト名: pop.cyberhome.ne.jp を入力
- ・ 接続設定を自動的に管理: チェックなし
- ・ ポート: 995 を入力
- ・ TLS/SSL を使用: チェックあり
- ・ 認証: [パスワード] が選択されていることを 確認

**5. 「送信用メールサーバ(SMTP)」から「ア カウント」の欄をクリックし、「SMTP サーバリストを編集」をクリックします**

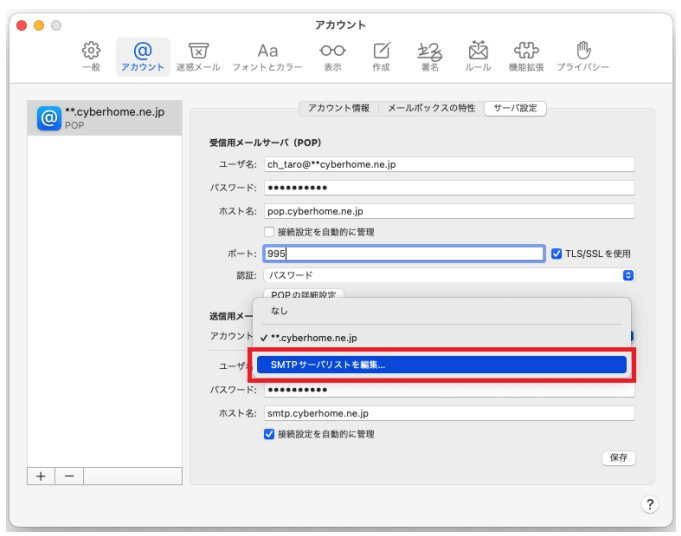

**6. 「SMTP サーバリストを編集」画面で以下 のように設定し、「OK」をクリックします**

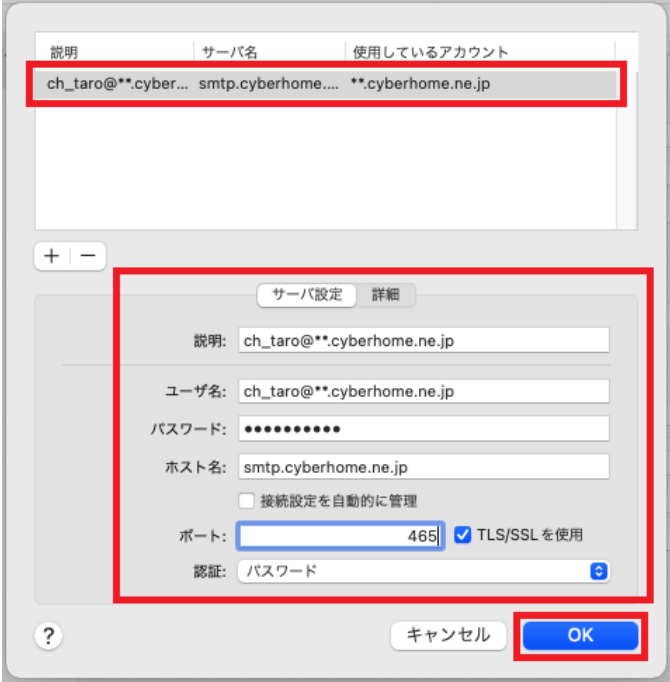

※枠内よりお使いになる送信(SMTP)サーバを選択 します

・ ユーザ名: [メールアドレス] が入力されている ことを確認 例) ch\_taro@\*\*.cyberhome.ne.jp ※@の後ろの"\*\*"は、お客様によって異なります ・ パスワード: [メールアドレスパスワード] が入

力されていることを確認 ※セキュリティ保護のため、パスワードは「●」で表示 されます

- ・ ホスト名: smtp.cyberhome.ne.jp を入力
- ・ 接続設定を自動的に管理: チェックなし
- ・ ポート: 465 を入力
- ・ TLS/SSL を使用: チェックあり
- ・ 認証: [パスワード] が選択されていることを 確認

**7. 「受信用メールサーバ(POP)」と「送信 用メールサーバ(SMTP)」の設定内容を 確認し、「保存」をクリックすることで設 定は完了です**

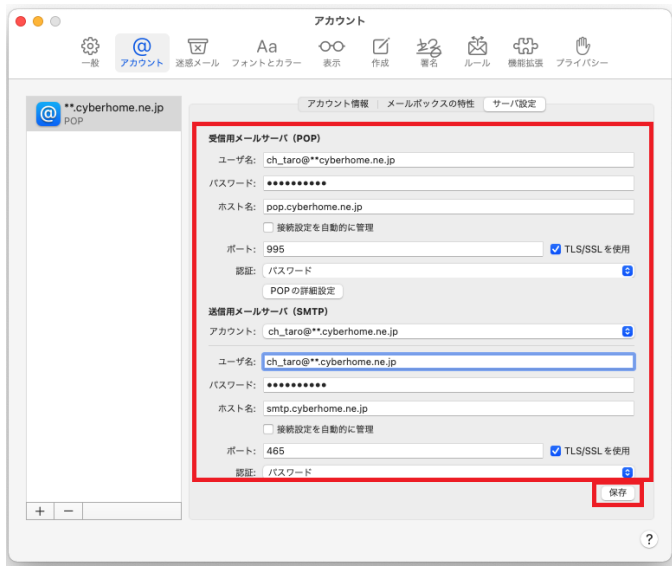

END